# คู่มือการใช้งานระบบ **LINE BOT HR CMCITY** (น้อง กจ.ทน.ชม.)

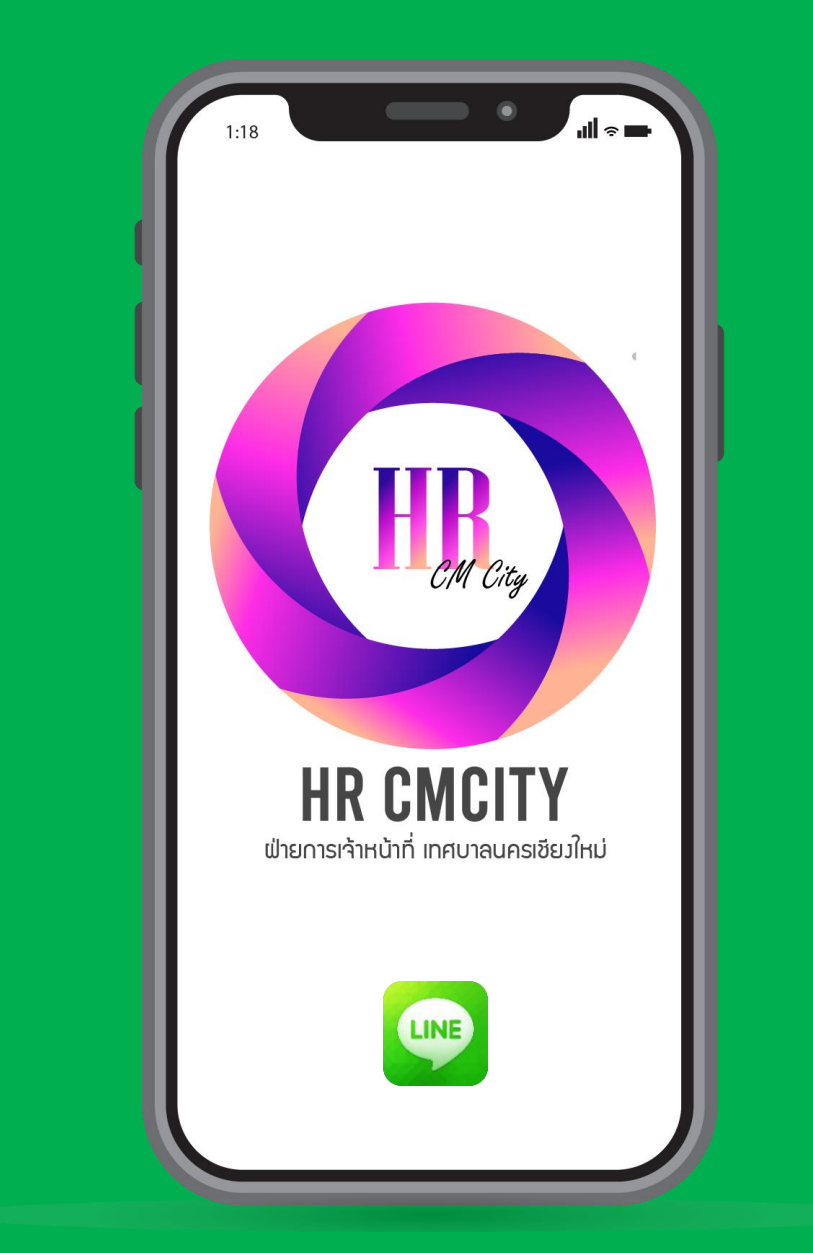

ฝ่ายการเจ้าหน้าที่ เทศบาลนครเชียงใหม่

# การเพิ่มเพื่อน LINE BOT HR CMCITY (น้อง กา.ทน.ชม.)

#### ระบบรองรับข้อมูลเฉพาะ พนักงานเทศบาล และลูกจ้างประจำ

1. กดที่สแกนในระบบ Line เพื่อสแกน QR CODE นี้

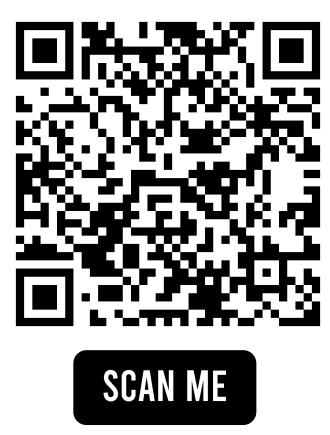

### 2. กด เพิ่มเพื่อน

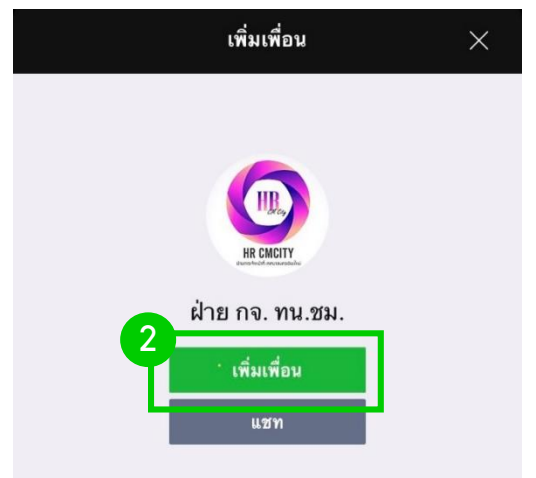

### <u>ทำความรู้จัก LINE B0T HR CMCITY (น้อง กจ.ทน.ชม.)</u>

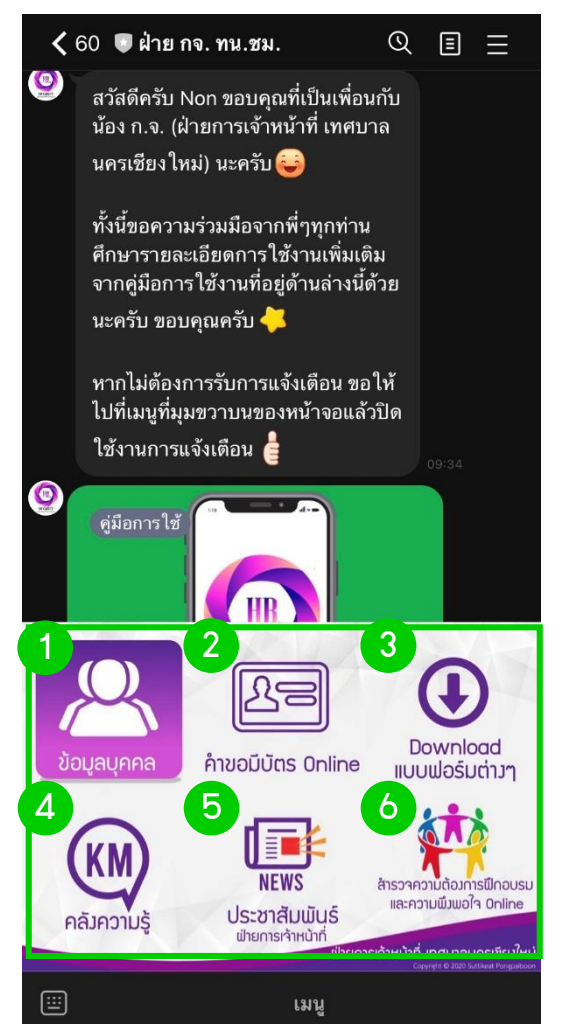

1. เมนู ข้อมูลบุคคล เป็นการเช็ค ข้อมูลส่วนบุคคล ข้อมูลการลาของตนเอง

2. เมนู คำขอมีบัตร Online ພ้ູใช้สามารถ ียื่นคำขอมีบัตรประจำตัวเจ้าหน้าที่ของรัฐ โดย ระบบจะส่ง E-mail ไปยังผู้ใช้งาน ให้ปริ้นและ เตรียมเอกสารที่เกี่ยวข้องส่งฝ่ายการเจ้าหน้าที่

3. เมนู Download แบบฟอร์มต่างๆ ผู้ใช้สามารถเข้าไปค้นหา และดาวน์โหลด แบบฟอร์มที่เกี่ยวข้องกับงานบริหารงานบุคคล

4. เมนู KM คลังความรู้ผู้ใช้สามารถเข้า ไปศึกษาองค์ความรู้ต่างๆได้จากผู้ที่ไปฝึกอบรม **และนำกลับมา**ก่ายทอดความรู้ภายในองค์กร

5. เมนู ประชาสัมพันธ์ ฝ่ายการเจ้าหน้าที่ ้ช่องทางการสื่อสาร หรือประกาศ/คำสั่งต่างๆ

6. เมนู สำรวจความต้องการฝึกอบรมและ ความพึงพอใจ Online ประจำปีงบประมาณ

# 1. วิธีใช้เมนู ข้อมูลบุคคล

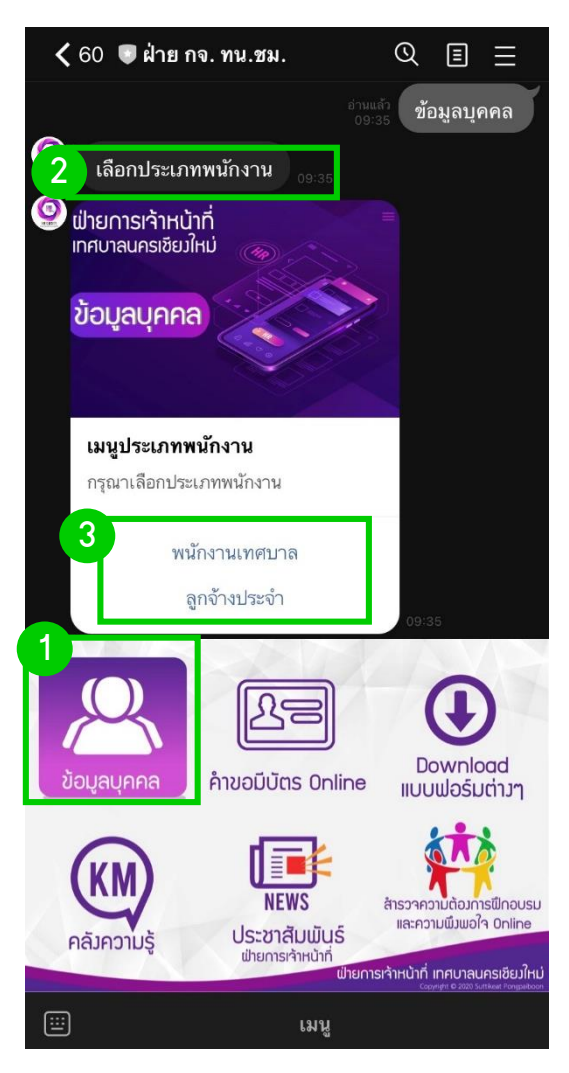

5. ให้พู้ใช้งานพิมพ์ข้อความคำว่า Cmm แล้วตามด้วยเลขบัตรประชาชน 6 ตัวท้าย เช่น นาย ก. เลขบัตรประชาชน 1-9999-99555-66-2 ให้พิมพ์ในระบบดังนี้ Cmm555662

6. ระบบจะแสดงข้อมูลส่วนบุคคล และข้อมูลการลา ตาม User ของท่าน ที่พิมพ์มาในระบบ

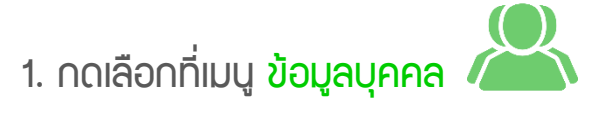

2. ระบบจะตอบกลับให้ผู้ใช้งานเลือก ประเภทพนักงาน

3. ให้ผู้ใช้งานกดเลือกประเภทพนักงาน ของตนเอง ในระบบจะมีให้เลือก 2 ประเภท คือ พนักงานเทศบาล และลูกจ้างประจำ

4. ระบบจะตอบกลับให้ผู้ใช้งานพิมพ์ User ของท่าน เพื่อดูข้อมูลส่วนบุคคล และข้อมูลการลาของตนเอง

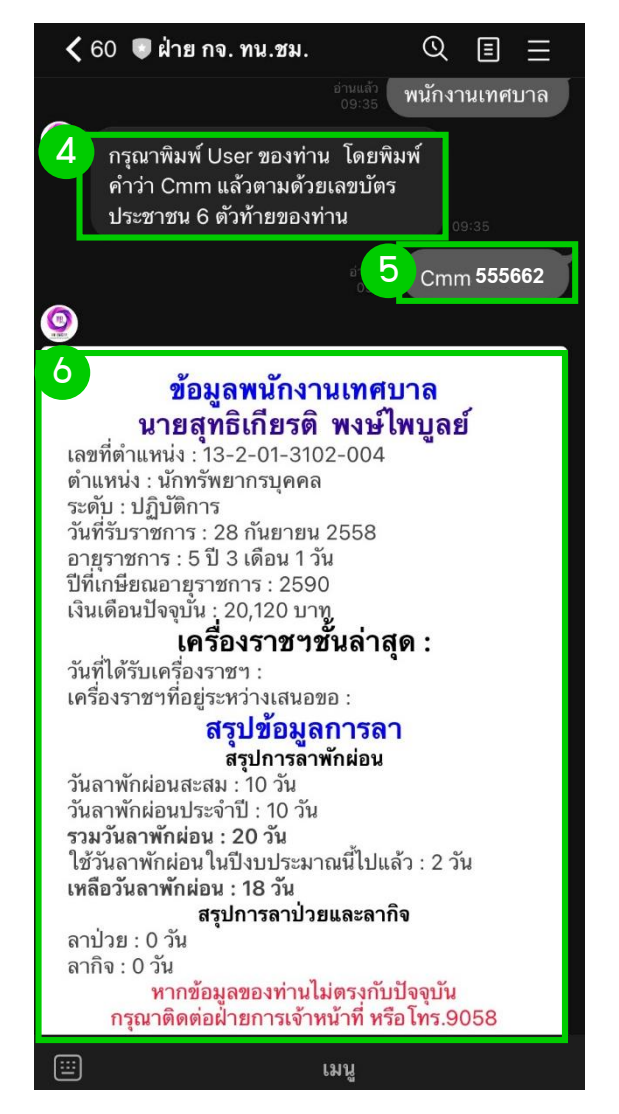

 $\left( 2\right)$ 

#### รายละเอียดและคำเตือนในการใช้เมนู ข้อมูลบุคคล

1. User ພີ່ໃช้**วาน** คือ ພิมພ์คำว่า Cmm แล้วตามด้วยเลขบัตรประชาชน 6 ตัวท้าย ดังนี้

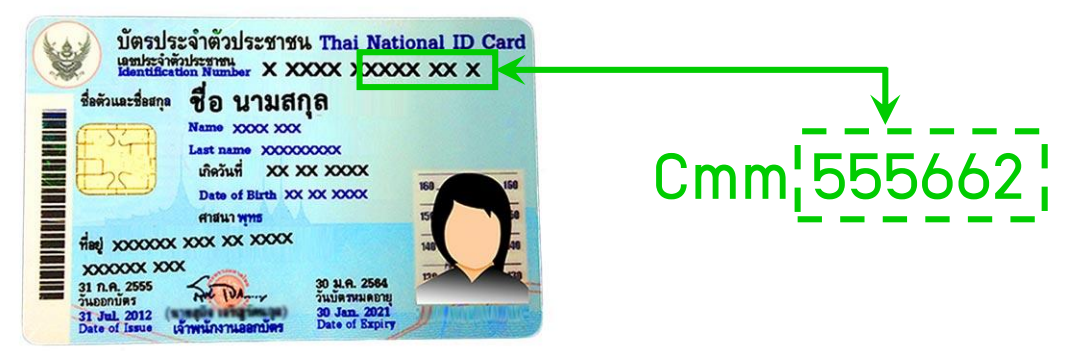

2. กรณี User ของท่านไม่สามารถใช้งานในระบบ Line Bot HR CMCity (น้อง กจ.) ได้ ท่านสามารถติดต่อฝ่ายการเจ้าหน้าที่ โทร.9058 (สุทธิเกียรติ) เพื่อตรวจสอบความถูกต้อง User ผู้ใช้งาน

3. ขอความร่วมมือผู้ใช้งานเก็บ User และหมายเลขบัตรประชาชน ของตนเอง อย่างมิดชิดไม่เผยแพร่ให้แก่ผู้อื่น ทั้งนี้เพื่อความปลอดภัยในฐานข้อมูลและการเข้า ใช้งานในระบบ Line Bot HR CMCity (น้อง กจ.ทน.ชม.) ของท่าน

4. ขอความร่วมมือผู้ใช้งานตรวจสอบข้อมูลส่วนบุคคล ในส่วนชื่อ – นามสกุล, เลขที่ตำแหน่ง, ตำแหน่ง, ระดับตำแหน่ง, วันที่รับราชการ, อายุราชการ, ปีที่เกษียณ, เงินเดือนปัจจุบัน, และเครื่องราชฯ ชั้นล่าสุด ทั้งนี้หาก<u>ข้อมูลส่วนบุคคล</u>ของท่าน ไม่ถูกต้อง โปรดติดต่อฝ่ายการเจ้าหน้าที่เพื่อปรับปรุงข้อมูลให้เป็นปัจจุบัน

5. ข้อมูลในส่วนของเงินเดือน ฟ่ายการเจ้าหน้าที่จะอัพเดทข้อมูลให้เมื่อมีคำสั่ง เลื่อนขั้นเงินเดือนพนักงานเทศบาล หรือคำสั่งเพิ่มค่าจ้างลูกจ้าประจำ ในแต่ละครั้ง

6. ขอความร่วมมือผู้ใช้งานตรวจสอบข้อมูลการลาของตนเอง ในประเภท การลาป่วย, ลากิจ, ลาพักพ่อนประจำปี ทั้งนี้<u>ข้อมูลการลา</u>ของท่านไม่ถูกต้อง โปรดติดต่อผู้รับผิดชอบในการกรอกข้อมูลการลาตามสังกัดของท่าน เพื่ออัพเดท ข้อมูลการลาในระบบจัดเก็บวันลาพนักงานเทศบาลและลูกจ้างประจำ Online มีรายชื่อ แยกตามสังกัด ดังนี้

 $\binom{3}{ }$ 

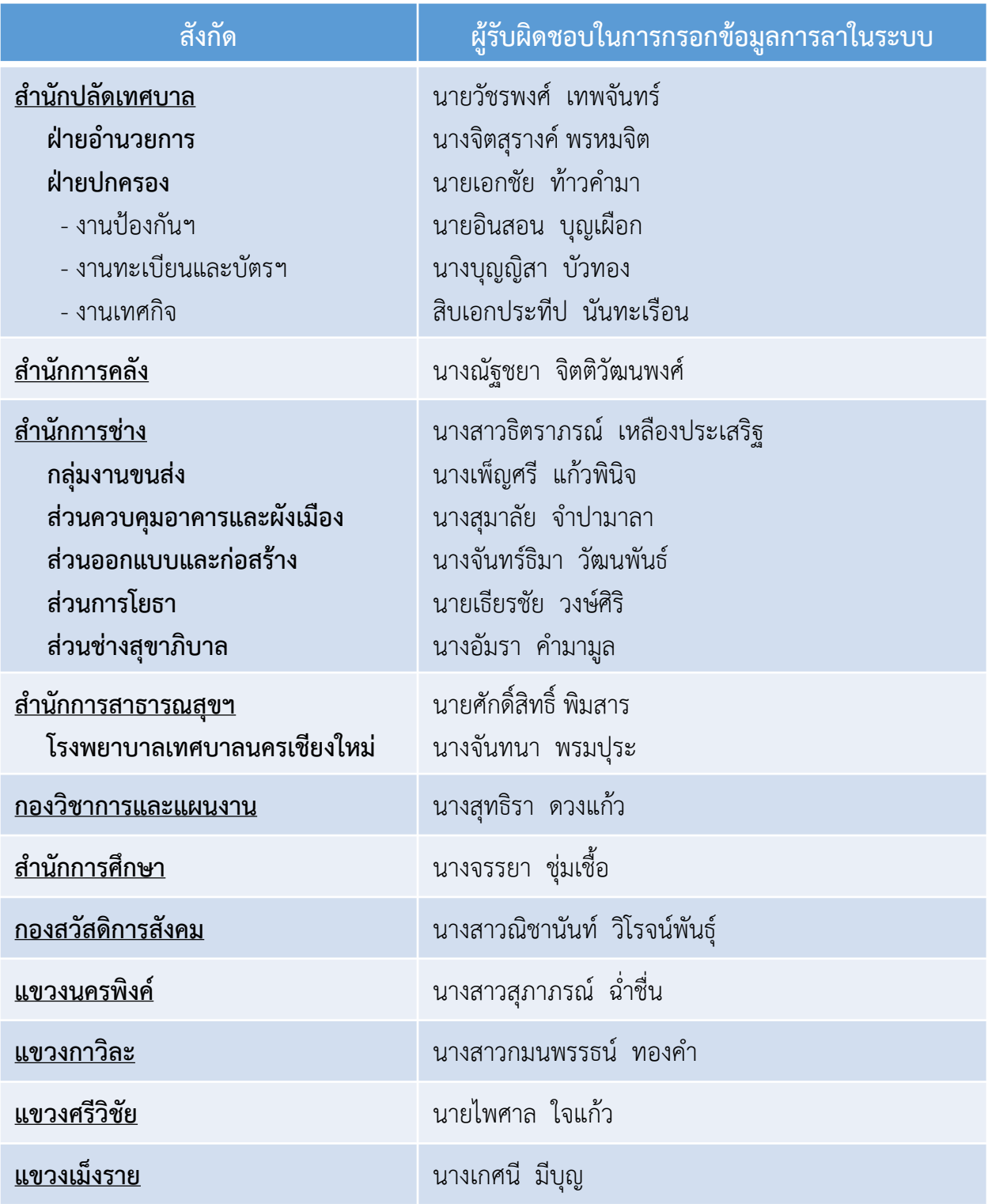

กรณีส่วนราชการจะขอเพิ่มผู้รับผิดชอบในการกรอกข้อมูลการลาในระบบเพิ่มเติม ทั้งนี้หากส่วนราชการมีความประสงค์จะขอเพิ่มผู้รับผิดชอบในการกรอกข้อมูลวันลาใน ระบบฯ ให้จัดทำบันทึกข้อความพร้อมระบุ ชื่อ-สกุล พู้รับพิดชอบ ส่งให้ฟ่ายการเจ้าหน้าที่ เพิ่มสิทธิ

### 2. วิธีใช้เมนู คาขอมีบัตร Online

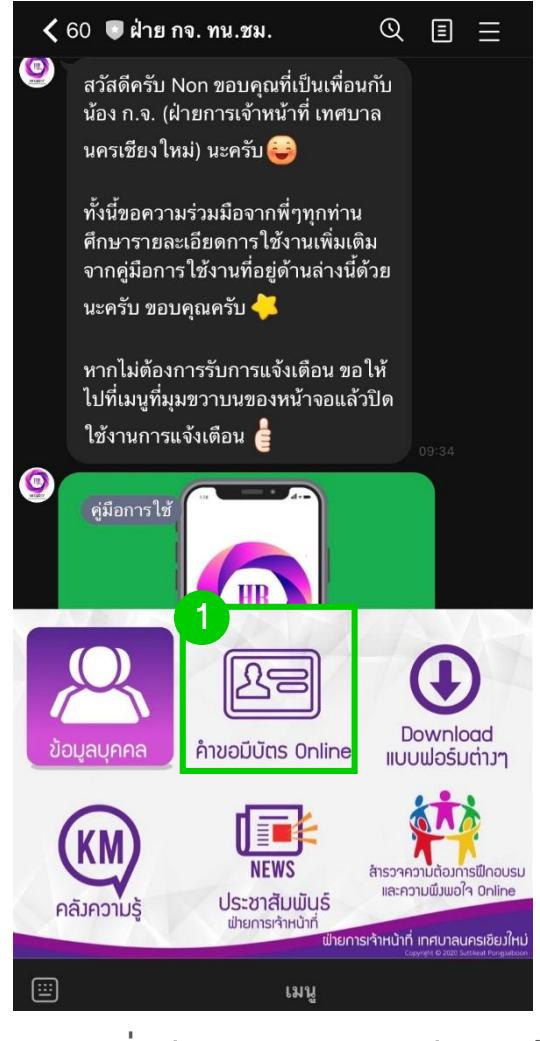

3. เมื่อท่านกดยืนยันหรือส่งเรียบร้อย ระบบจะส่งค้าขอมีบัตรประจำตัวฯ ของท่าน ไปยัง E-mail ที่ท่านกรอกยืนยันไว้ในระบบ ในรูปแบบไฟล์ PDF ให้ท่านปริ้นเอกสารที่ ระบบส่วให้อัตโนมัติ พร้อมลวนามในใบคำขอ แนบรูปก่ายชุดขาวจำนวน 2 รูป และเตรียม เอกสารที่เกี่ยวข้อง ยื่นฝ่ายการเจ้าหน้าที่

ข้อแนะนำ : โปรดใช้ E-mail ที่ท่าน สามารถเข้าใช้งานได้ เพื่อเข้าไปปริ้นเอกสาร ที่ระบบส่งให้อัตโนมัติ และควรศึกษาขั้นตอน ก่อนการกรอกข้อมูลในระบบฯ

1. กดเลือกที่เมนู ค้าขอมีบัตร Online เพื่อกรอกรายละเอียดของพู้ยื่นคำขอมี ้บัตรประจำตัวเจ้าหน้าที่ของรัฐ

2. ระบบจะเข้าสู่แบบฟอร์มการกรอก คำขอมีบัตรประจำตัว Online ให้พู้ใช้วาน กรอกรายละเอียดของตนเองให้ถูกต้องและ ตรงกับความจริง พร้อมทั้งให้ท่านยืนยัน E-mail ที่ท่านใช้งาน เมื่อท่านกดยืนยันหรือ ส่งแล้ว จะถือว่าท่านได้รับรองข้อมูลในการยื่น ค าขอมีบัตรประจ าตัวเจ้าหน้าที่ของรัฐแล้ว

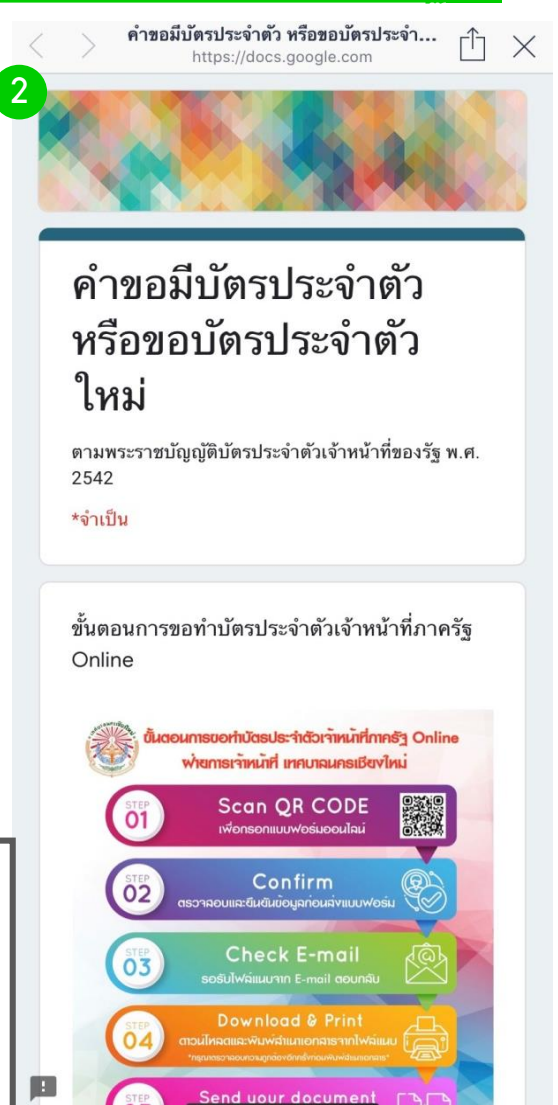

5

### 3. วิธีใช้เมนู Download แบบฟอร์มต่างๆ

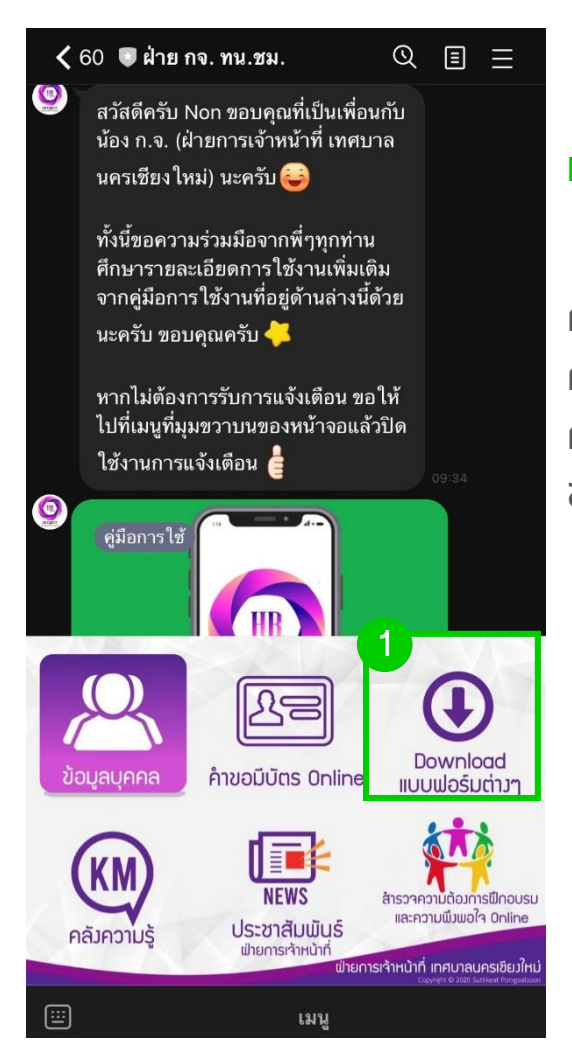

3. ท่านสามารถเลื่อนเมนูแบบฟอร์ม ไปด้านซ้ายและด้านขวาได้ แล้วกดตรงเมนู หรืออ่านรายละเอียดที่ท่านต้องการ เพื่อ เลือกดูหรือ Download ในแบบฟอร์ม

6

1. กดเลือกที่เมนู Download แบบฟอร์มต่างๆ

2. ระบบจะตอบกลับให้ผู้ใช้งานเลือก การ Download แบบฟอร์มต่างๆที่เกี่ยวข้อง กับงานบริหารงานบุคคล เช่น แบบหนังสือ การขอลาออกจากราชการ, แบบหนังสือการ ขออนุญาตเดินทางไปต่างประเทศ ฯลฯ

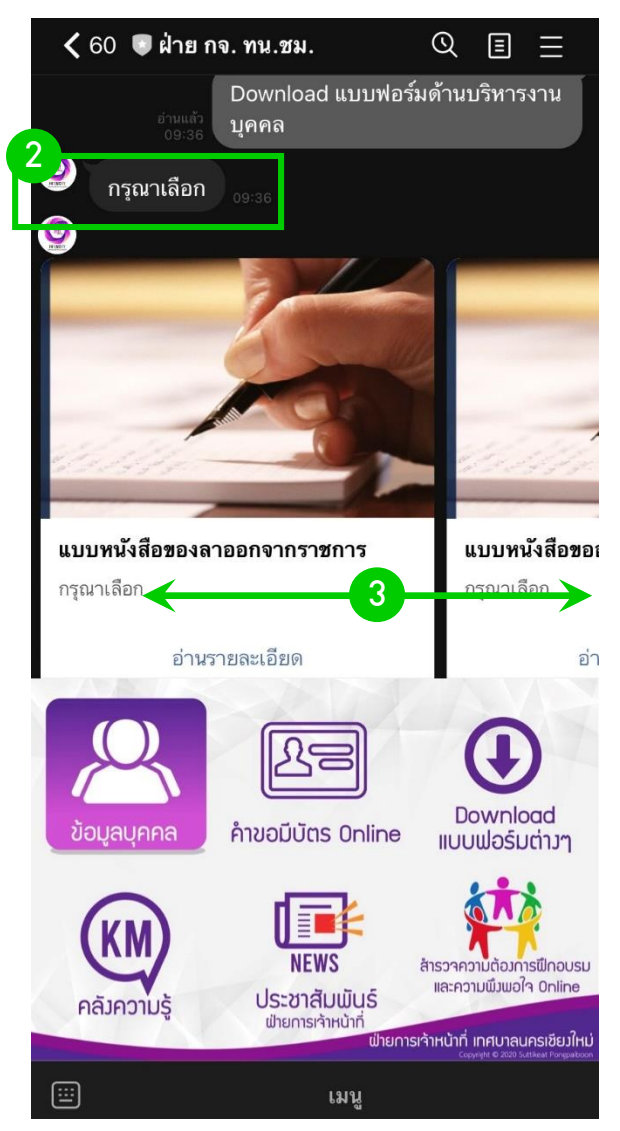

# 4. วิธีใช้เมนู KM คลังความรู้

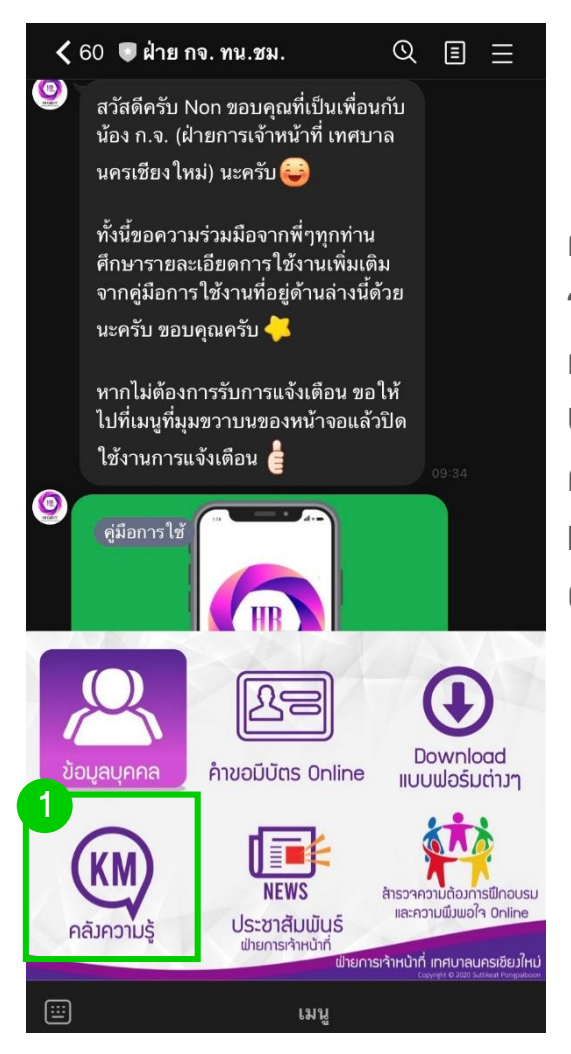

3. ท่านสามารถเลื่อนเมนูคลังความรู้ ไปด้านซ้ายและด้านขวาได้ แล้วกดตรงเมนู หรืออ่านรายละเอียดที่ท่านต้องการ เพื่อ เลือกดู

7

1. กดเลือกที่เมนู KM คลังความรู้

2. ระบบจะตอบกลับให้ผู้ใช้งานเลือก การองค์ความรู้ต่างๆ ที่ผู้ที่ไปรับการฝึกอบรม จากทั้งภายในและภายนอกองค์กร แล้วกลับมา ถ่ายทอดความรู้(Share Knowledge) ให้แก่ บุคลากรภายในเทศบาล ที่ผู้ใช้งานระบบสามารถ ค้นหาดูได้ในหมวดเมนูคู่มือและแนวทางปฏิบัติ และยังมีองค์ความรู้ในด้านการบริหารงานบุคคล ต่างๆ ที่ผู้ใช้งานสามารถค้นหาดูได้จากที่นี่

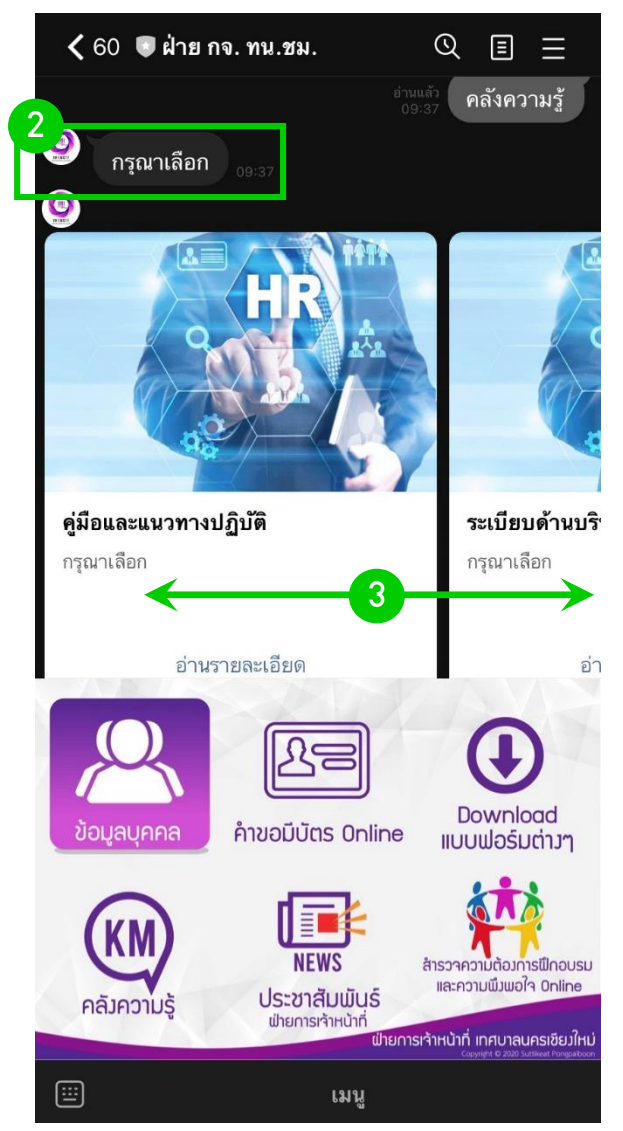

ฝ่ายการเจ้าหน้าที่ เทศบาลนครเชียงใหม่

# 5. วิธีใช้เมนู ประชาสัมพันธ์ ฝ่ายการเจ้าหน้าที่

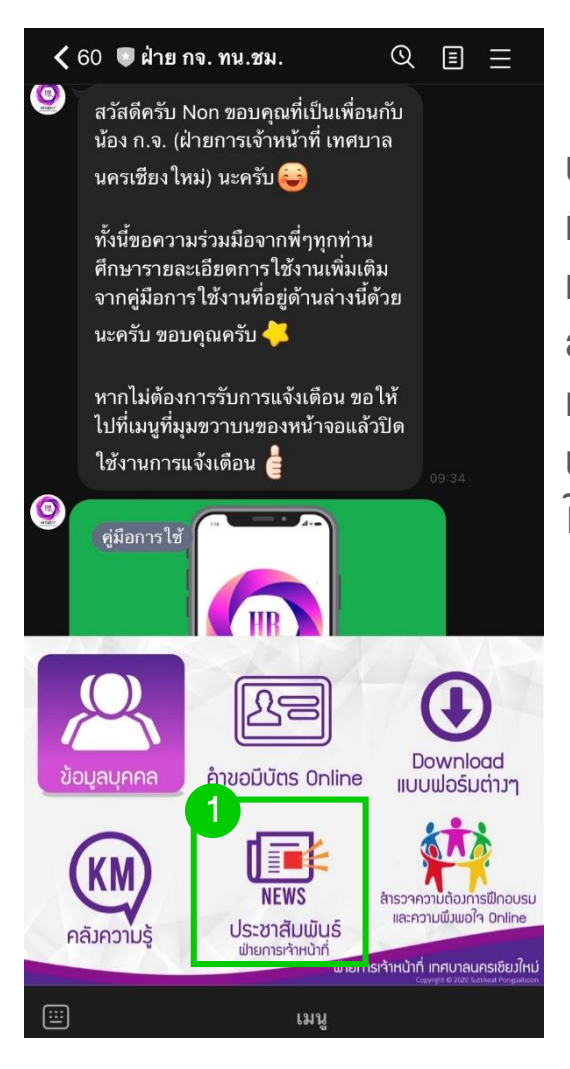

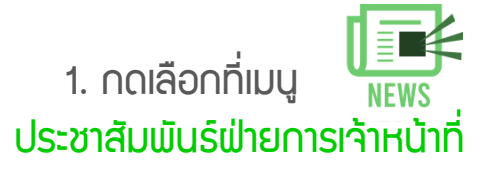

2. ระบบจะตอบกลับให้ผู้ใช้งานเลือก เมนูของการประชาสัมพันธ์

3. ท่านสามารถเลื่อนประเภทของ การประชาสัมพันธ์ไปด้านซ้ายและด้านขวา ได้ แล้วกดตรงเมนูหรืออ่านรายละเอียด ที่ท่านต้องการ เพื่อเลือกดู

8

เมนูประชาสัมพันธ์ ฝ่ายการเจ้าหน้าที่ นั้น ผู้ใช้งานสามารถค้นหาข้อมูลการประชาสัมพันธ์ ที่เกี่ยวข้องกับงานบริหารงานบุคคลของพนักงาน ิเทศบาล, ประกาศ, คำสั่ง สำหรับบุคลากรภายใน สังกัดเทศบาลนครเชียงใหม่ ซึ่งในกรณีที่มีประกาศ หรือคำสั่งเร่งด่วนเกี่ยวข้องกับงานบริหารงานบุคคล เป่ายการเจ้าหน้าที่จะดำเนินการลงข้อมูลข่าวสาร ให้ผู้ใช้งานทราบในเมนูนี้

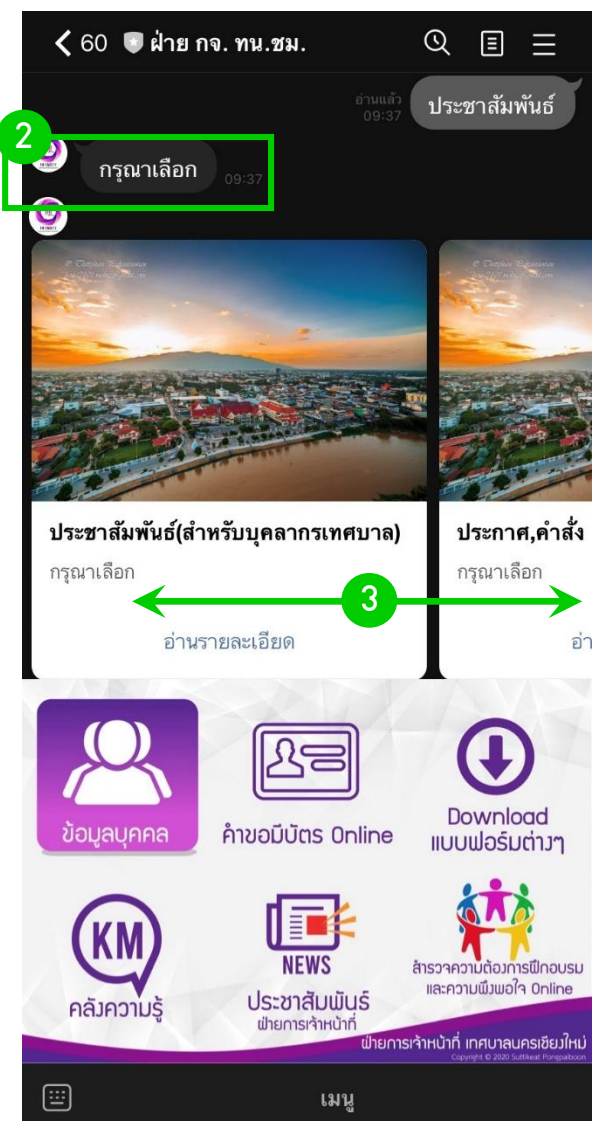

#### ฝ่ายการเจ้าหน้าที่ เทศบาลนครเชียงใหม่

### 6. วิธีใช้เมนู สำรวจความต้องการฟึกอบรมและ ความพึงพอใจ Online

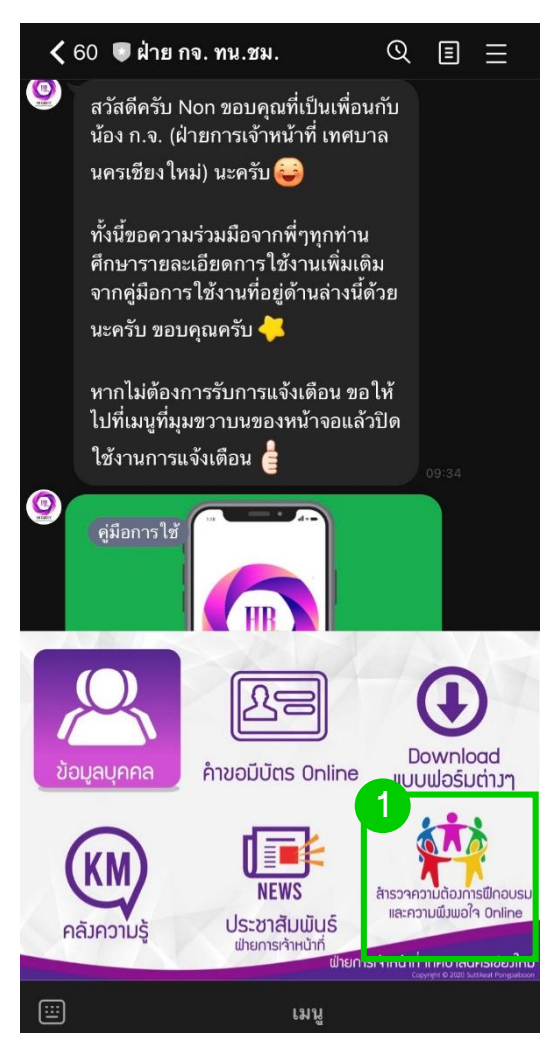

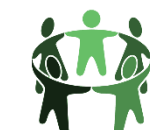

#### 1. กดเลือกที่เมนู ส ารวจความต้องการฝึกอบรมและความ พึงพอใจ Online

2. ระบบจะเข้าสู่แบบฟอร์มการกรอก การส ารวจความต้องการฝึกอบรมราย บุคคล (Training Needs) และการสำรวจ ความพึงพอใจและความผูกพันในองค์กร (Engagement) Online ประจำปี ให้ผู้ใช้งานกรอกรายละเอียดของตนเอง ให้ถูกต้องและตรงกับความจริง

เป่ายการเจ้าหน้าที่ได้ดำเนินการจัดทำระบบ การส ารวจความต้องการฝึกอบรมรายบุคคล (Training Needs) และการสำรวจความพึงพอใจ และความผูกพันในองค์กร(Engagement) ในรูปแบบ Online ผ่านGoogle Form ที่สามารถ ให้พนักงานเทศบาลประเมินผลความต้องการ ผ่านทางโทรศัพท์มือ หรือทางหน้าเว็บไซด์ โดย ผู้ใช้งานสามารถเข้าไปกรอกข้อมูลได้ในช่วง เดือนสิงหาคมถึงเดือนกันยายน ของทุกปี

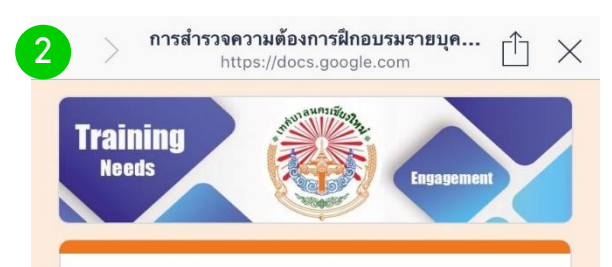

การสำรวจความต้องการ ฝึกอบรมราย บุคคล(Training Needs) และการสำรวจความพึง พอใจและความผูกพันใน องค์กร(Engagement) ประจำ ปีงบประมาณ2563

แบบสำรวจนี้มีวัตถุประสงค์เพื่อสำรวจข้อมูลสภาพปัญหา และความต้องการในการฝึกอบรม ความพึงพอใจและ ความผูกพันของบุคลากร เทศบาลนครเชียงใหม่ ทั้งนี้ ฝ่ายการเจ้าหน้าที่จะได้นำผลจากการสำรวจไปจัดทำแผน พัฒนาบคลากรประจำปีงบประมาณ 2563 ให้มี ประสิทธิภาพและสอดคล้องกับความต้องการของท่าน และหน่วยงานมากที่สุด ตลอดจนนำผลการประเมินสรุป ภาพรวมความพึงพอใจและความผูกพันในองค์กรต่อไป

\*จำเป็น

ข้อมูลผู้ตอบแบบประเมิน กรุณากรอกข้อมูลส่วนบุคคลของท่านให้ตรงกับความเป็นจริง

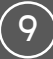

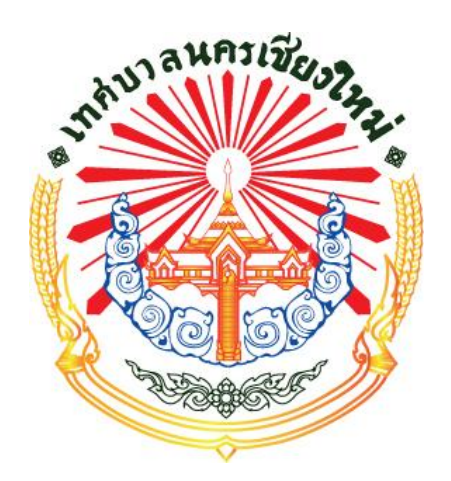

# ฝ่ายการเจ้าหน้าที่ สำนักปลัดเทศบาล เทศบาลนครเชียงใหม่

ผู้จัดท า : นายสุทธิเกียรติ พงษ์ไพบูลย์ นักทรัพยากรบุคคลปฏิบัติการ ้ งานอัตรากำลัง ฝ่ายการเจ้าหน้าที่